## 問 題

ある線を基準に要素を回転移動させたい。

対象製品

V-nasClair・V-nas シリーズ 全般 V-nas 専⽤ CAD シリーズ 全般

## 回答

回転コマンドにて座標指示ツールパネルの[4点の角度]ボタンを利用します。

## 操作手順

対象コマンド:

[V-nas 標準モード]:[編集]タブ−[移動]カテゴリ−『移動-回転』コマンド

[V-nas クラシックモード]:『編集−移動−回転』コマンド

下図を参考に以下の手順で操作を行います。

- 1. 『編集−移動−回転』コマンドを実行して下さい。
- 2. 回転移動する要素(三角形)を選択し、右ボタンをクリックして下さい。
- 3. 配置基準点として頂点 A 点を指示して下さい。(端点を選ぶと、その後の操作がしやすくなります。)
- 4. 【図形変形:ダイアログ】が表示されます。[回転]グループの「図面参照]ボタンをクリックして 下さい。
- 5. 角度入力ツールパネルにある「4点の角度]ボタンをクリックして下さい。 回転させたい要素の辺端点(①、②)、基準の要素端点(③、④)の順で 4 点をクリックして下さい。

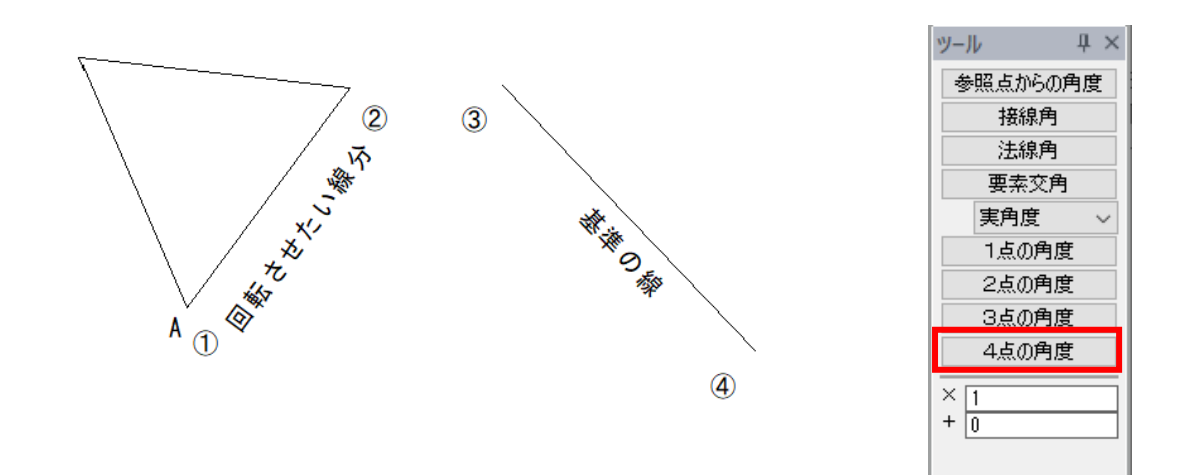

個人利用目的以外の利用、無断転載、複製を禁じます。 当社著作権について ( https://www.kts.co.jp/msg/cpyrighty.html ) Copyright (C) KAWADA TECHNOSYSYTEM CO.LTD. All Rights Reserved.

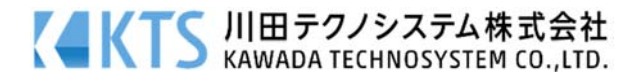

- 6. 配置位置として基準の要素(基準の線)上をクリックし、右ボタンで終了して下さい。
- 7. ある線を基準に要素を回転移動できます。 右ボタンをクリックするまで、何度でも配置を繰り返せます。

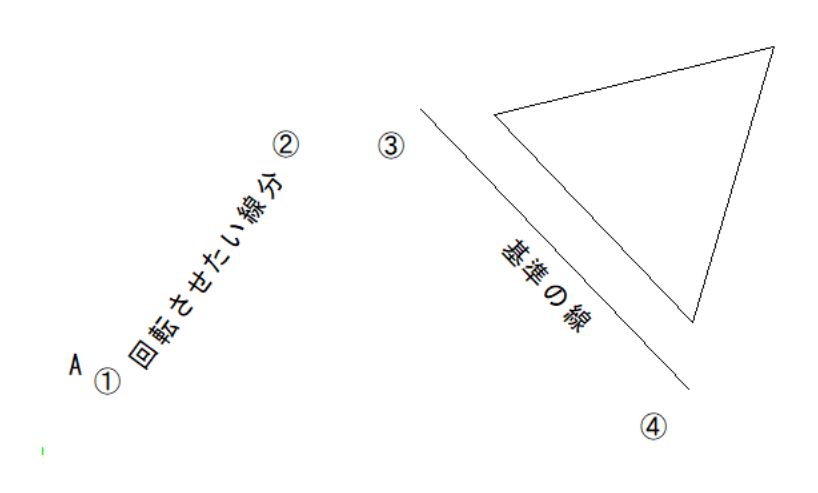

個人利用目的以外の利用、無断転載、複製を禁じます。 当社著作権について (https://www.kts.co.jp/msg/cpyrighty.html) Copyright (C) KAWADA TECHNOSYSYTEM CO.LTD. All Rights Reserved.

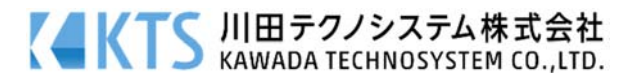